STEP 1

## **[Go to English as a Second Language Academy | University of Colorado Denver](https://clas.ucdenver.edu/esl/)**

### STEP 2

### **Click on Apply Now**

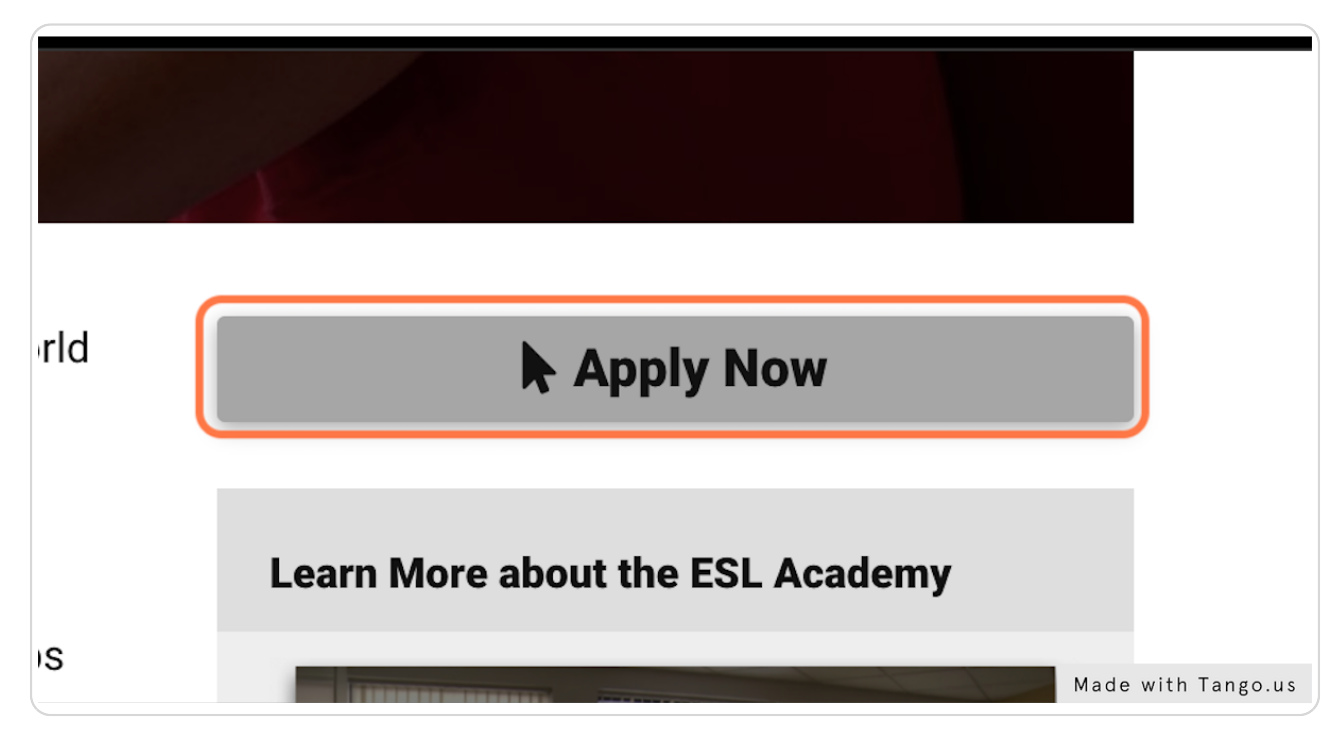

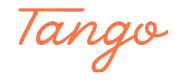

## **Click on Apply now**

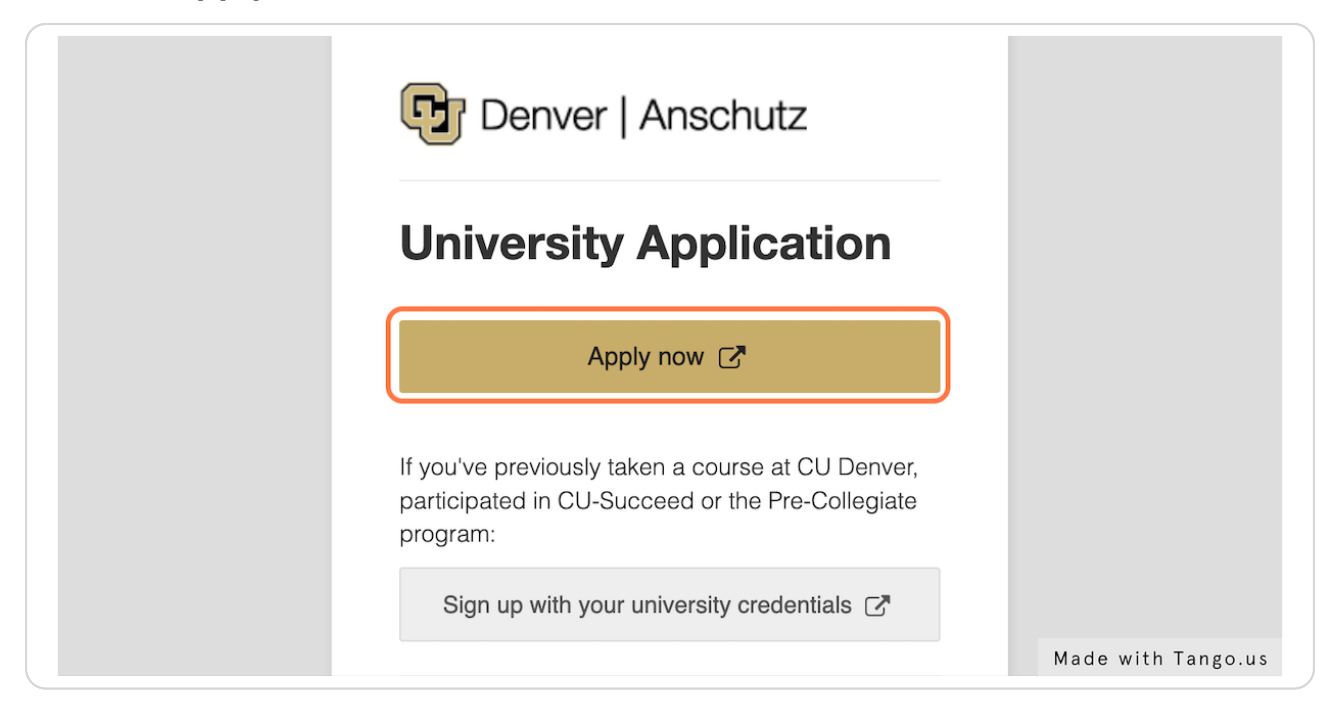

### STEP 4

### **[Fill in all the sections](https://passport.ucdenver.edu/slate/)**

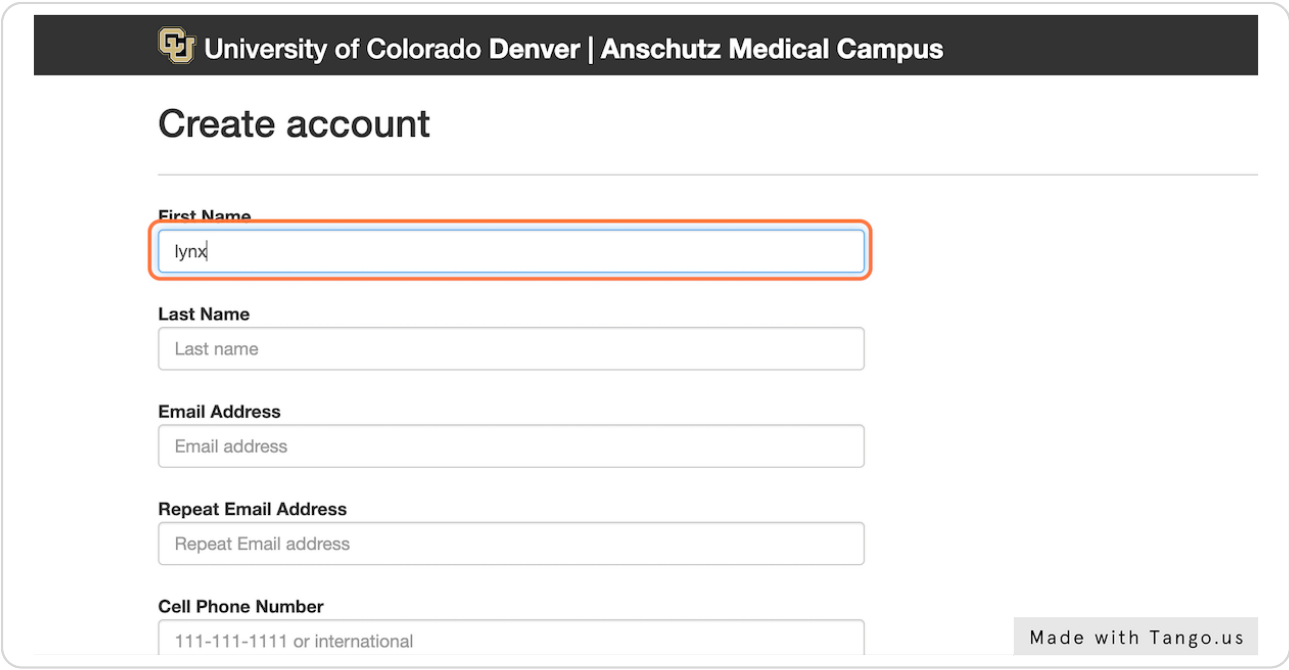

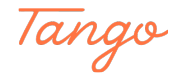

### **Click on Next Step**

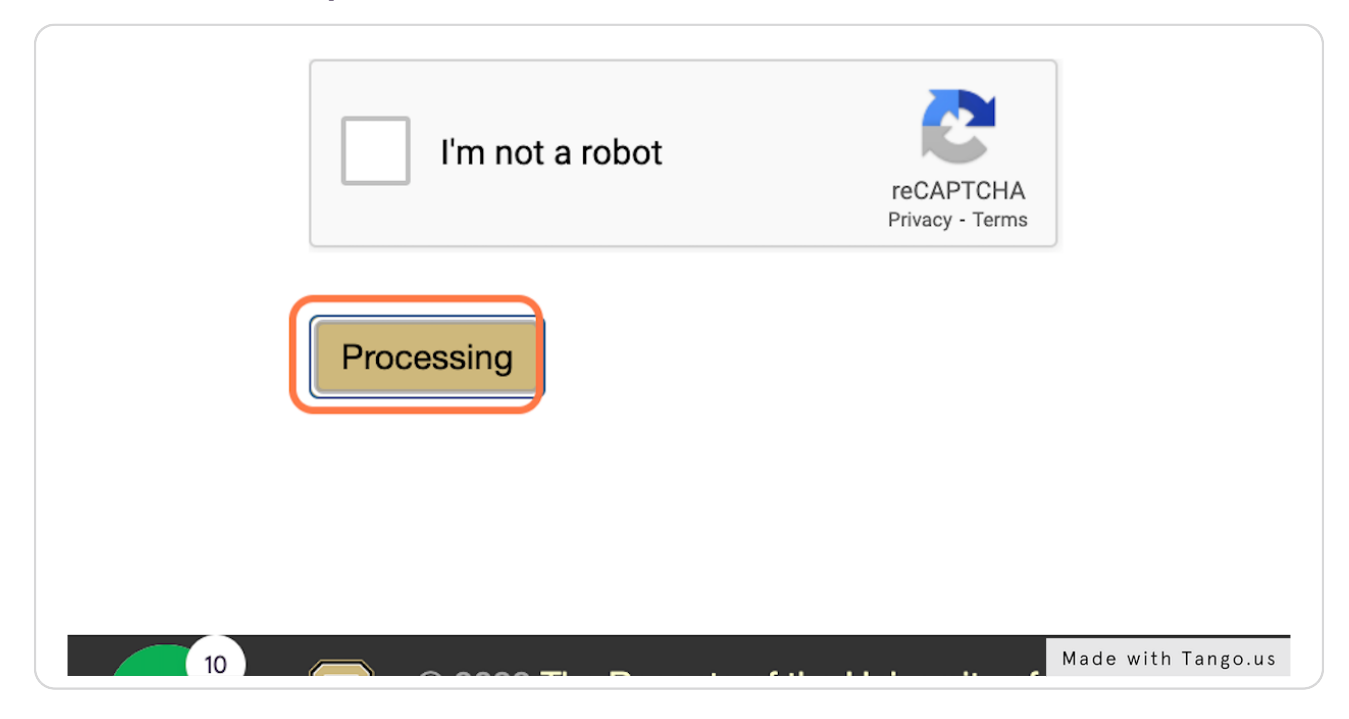

### STEP 6

# **[Click on "Start New Application" at the bottom](https://application.admissions.ucdenver.edu/apply/)**

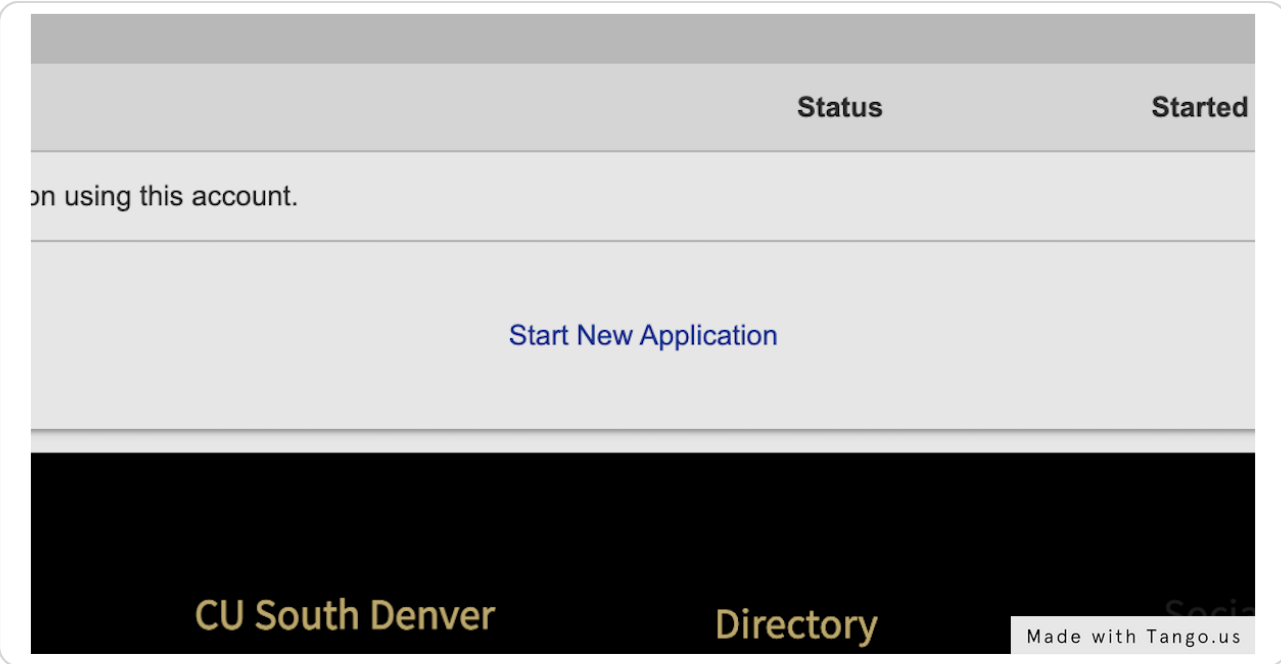

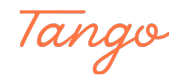

#### STEP 7

### **Select "Continuing and Professional Education" and click on "Create Application"**

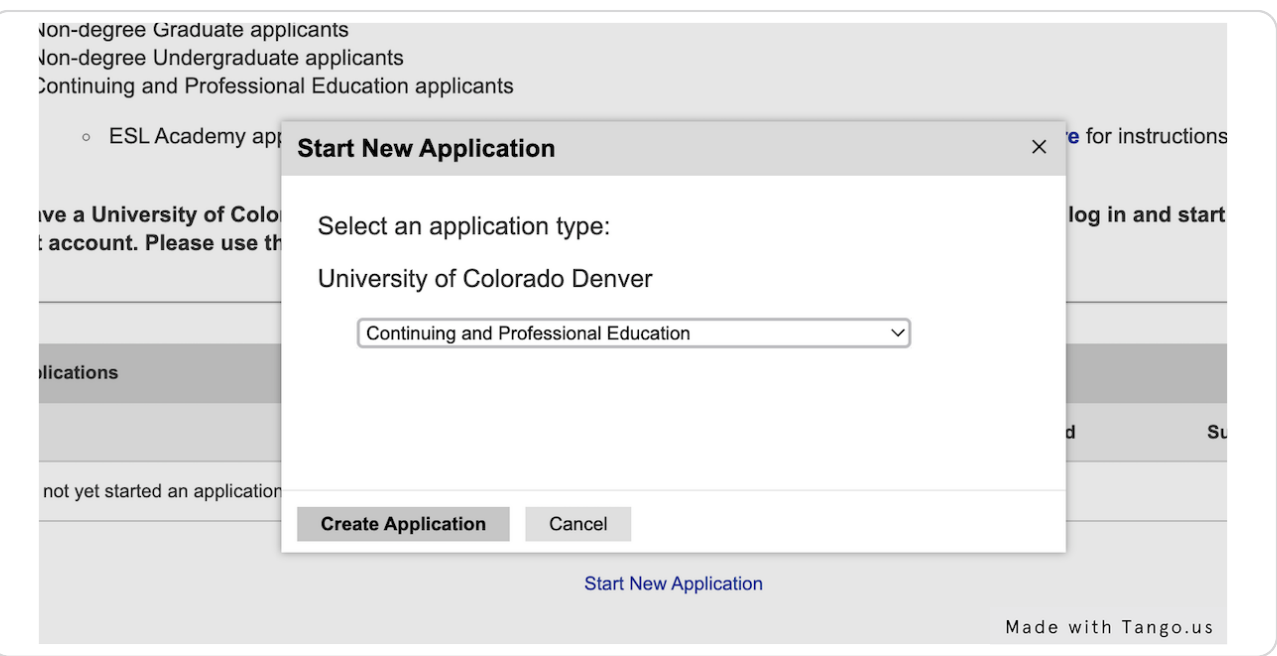

#### STEP 8

## **[Click on "Open Application"](https://application.admissions.ucdenver.edu/apply/?id=5c01bbb6-cc84-4345-ad56-0b2c70615bf6)**

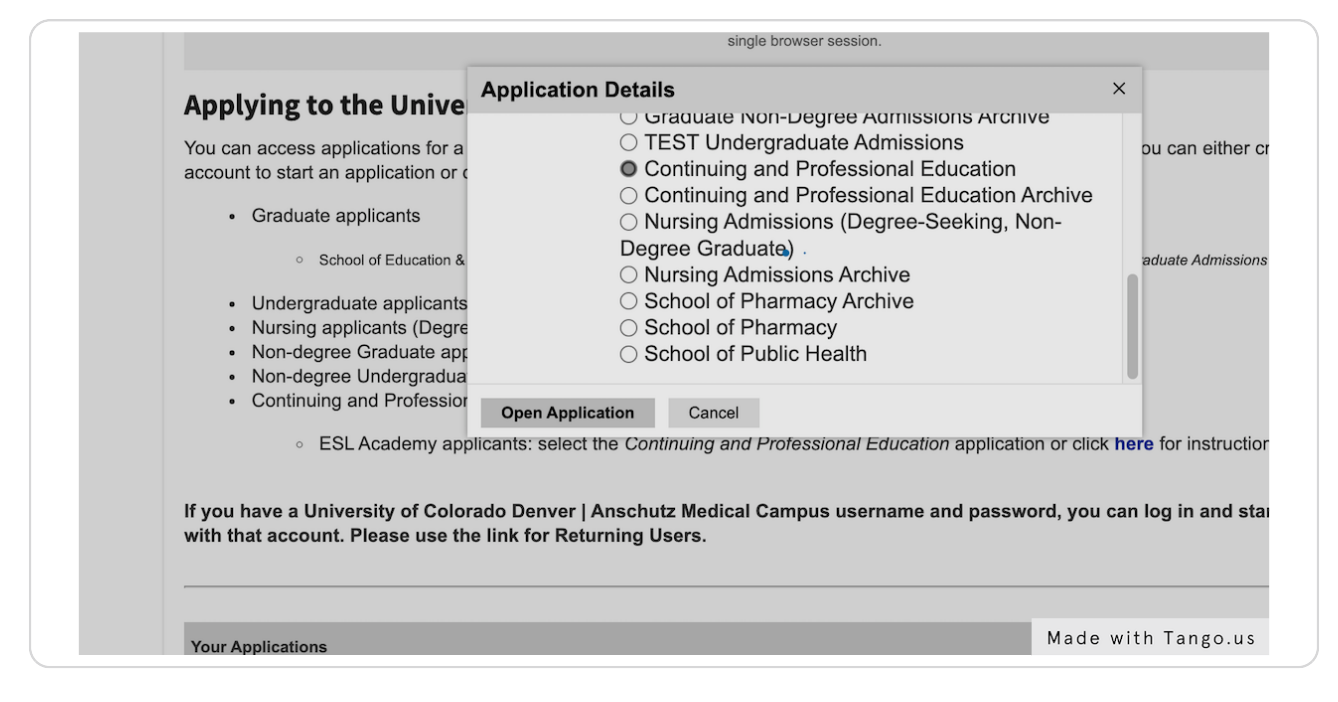

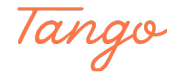

## **Select "No" on the first questions**

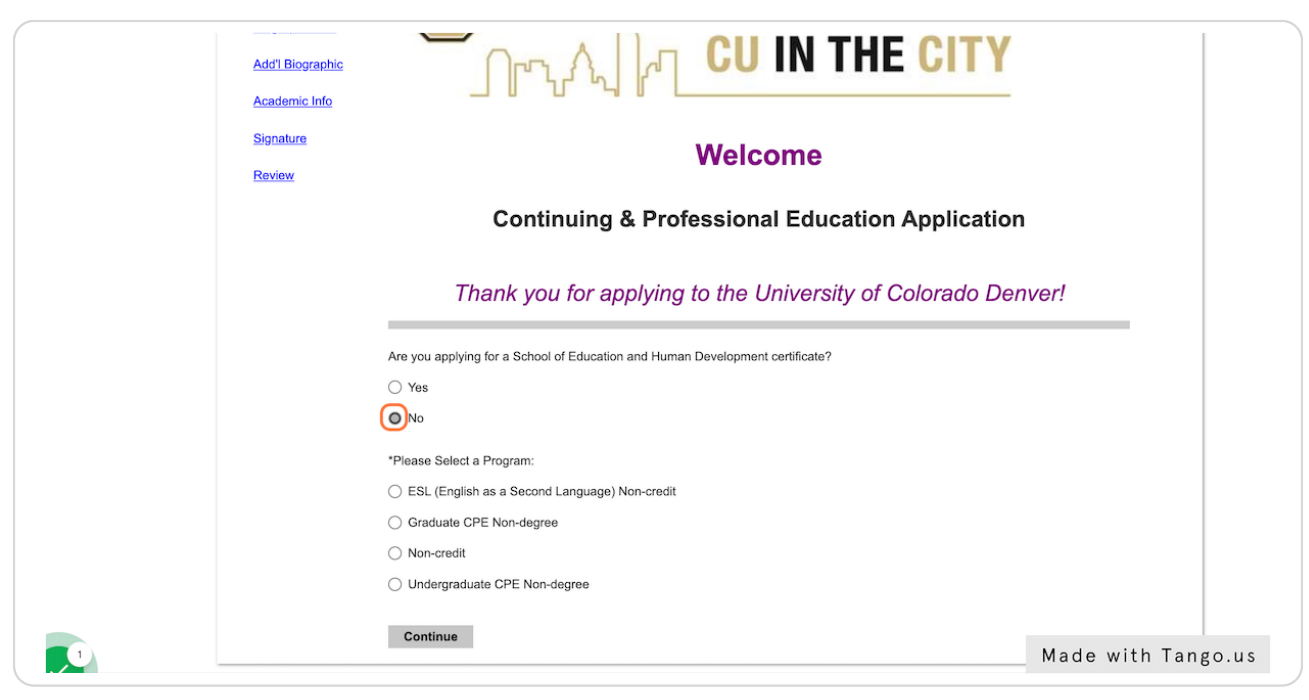

#### STEP<sub>10</sub>

## Select "ESL (English as a Second Language) Non-credit"

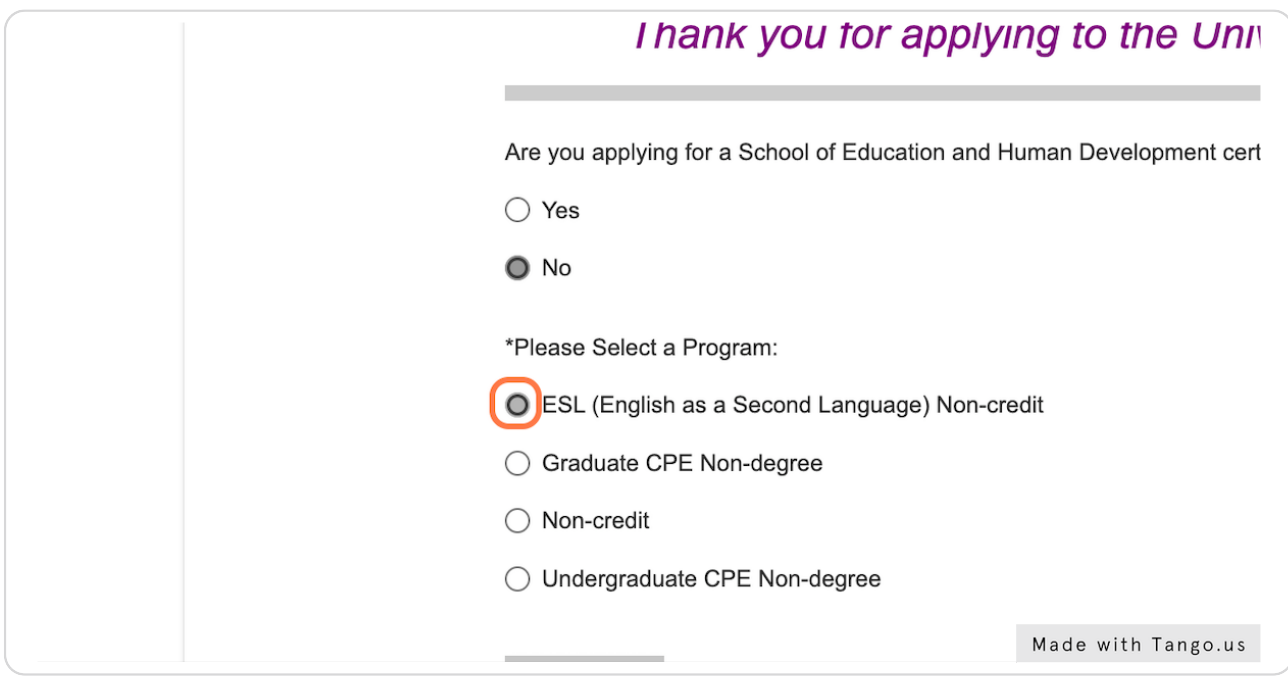

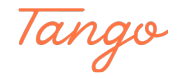

```
STEP 11
```
### **Click on Continue**

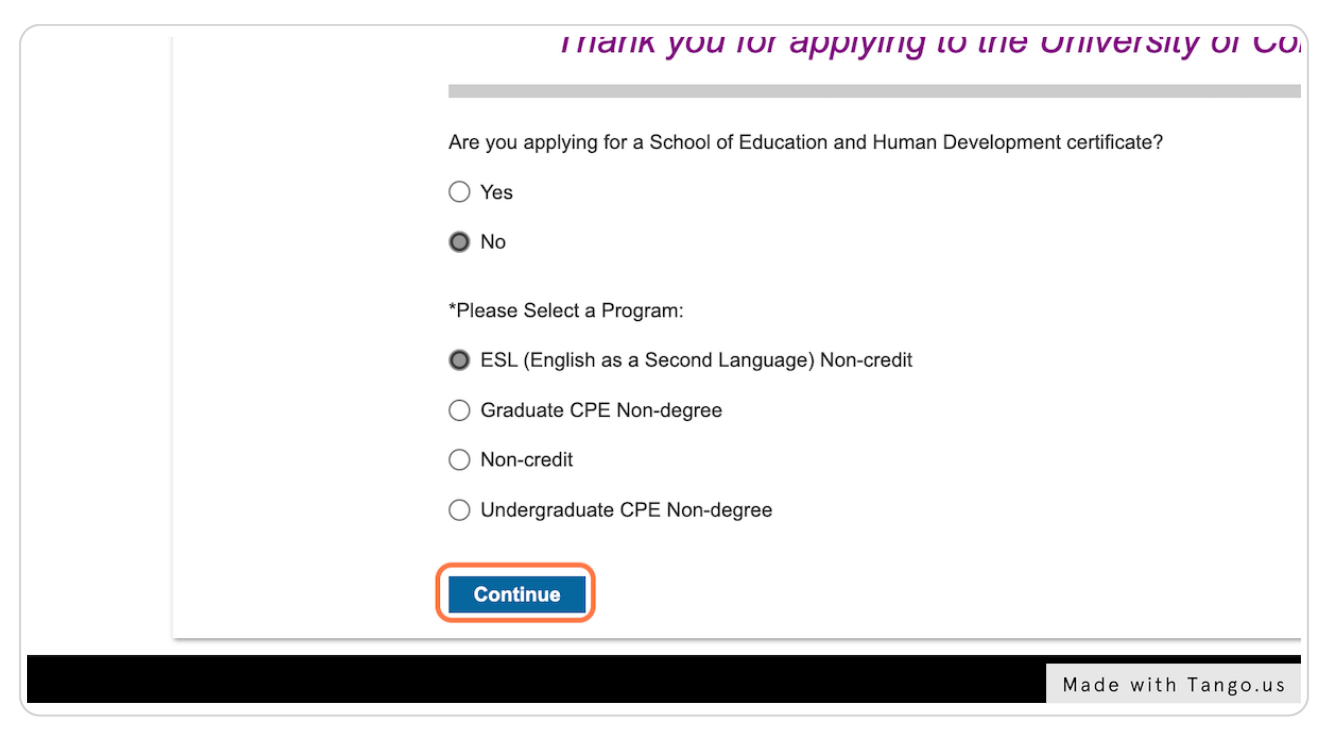

STEP<sub>12</sub>

## **[Fill in all the sections and submit the application form](https://app.tango.us/app/home)**

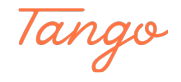